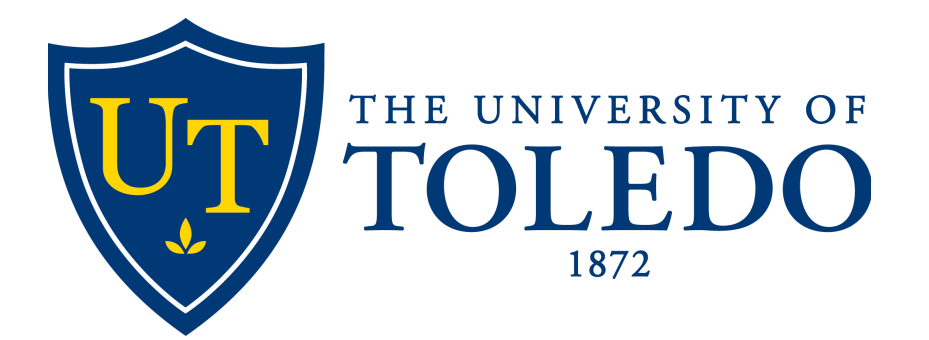

# Astra Scheduling

## D E PARTMENT CONTROLLED ROOMS

## OFFICE OF THE REGISTRAR

2 0 2 1 AD ASTRA VERSION 8.6.0

# Assigning Rooms to Course Sections

## Signing Into Astra

You can open Astra by clicking the Astra Scheduling link under the Employee tab of your MyUT portal.

#### myUT

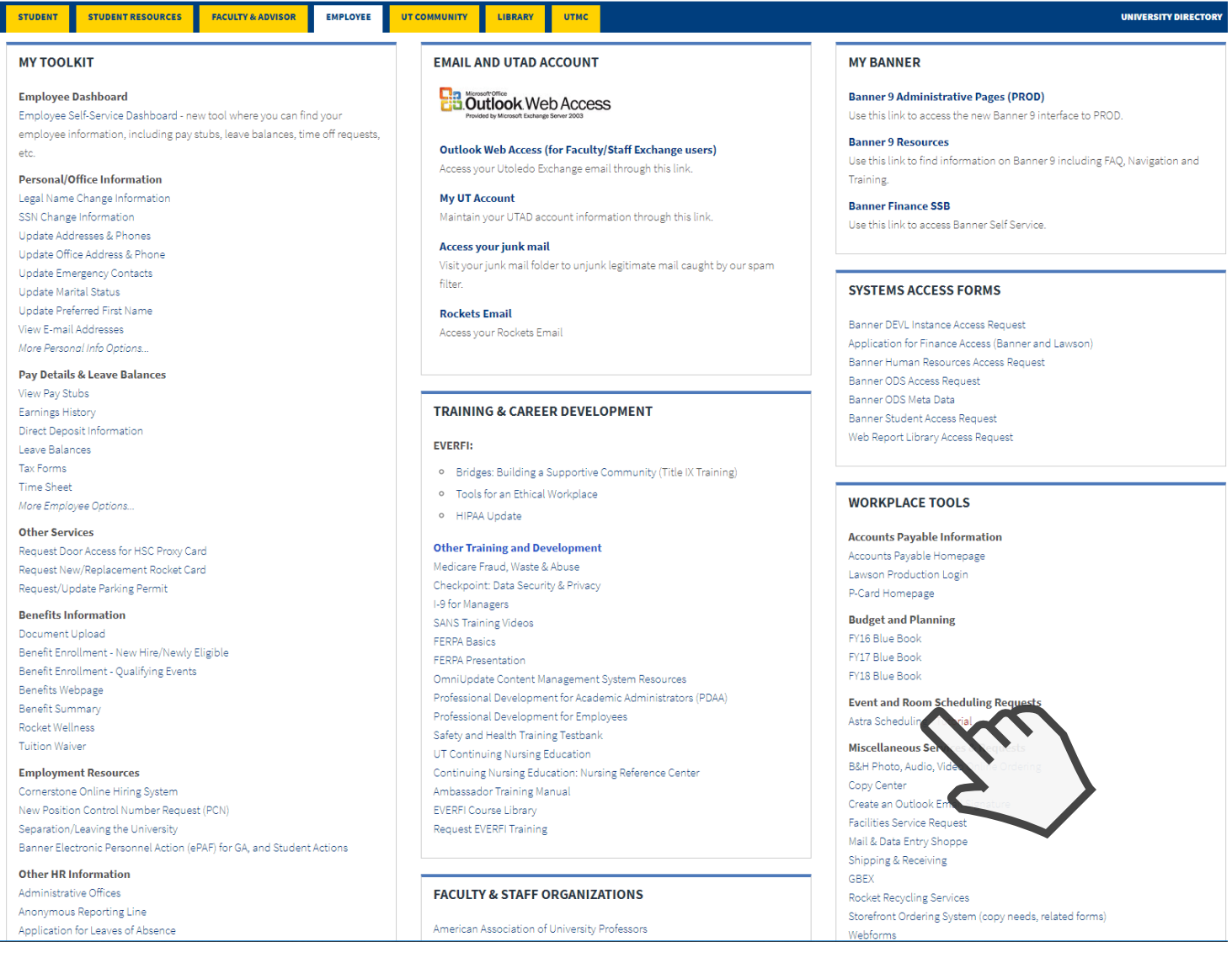

Once on the main Astra page, you will sign-in with your UTAD by clicking the Sign-In link in the upper right corner.

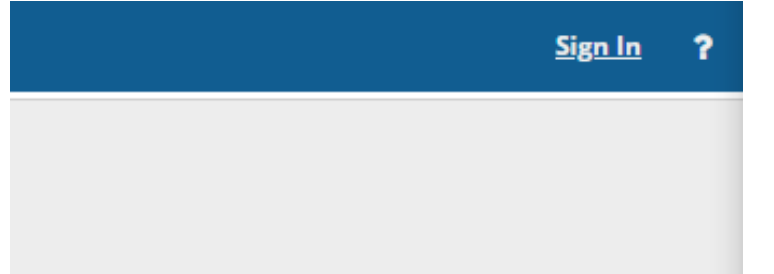

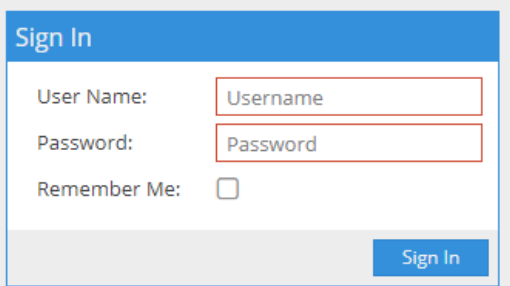

## Find Courses

• Begin by clicking Academics in the top toolbar and clicking Sections in the drop-down menu.

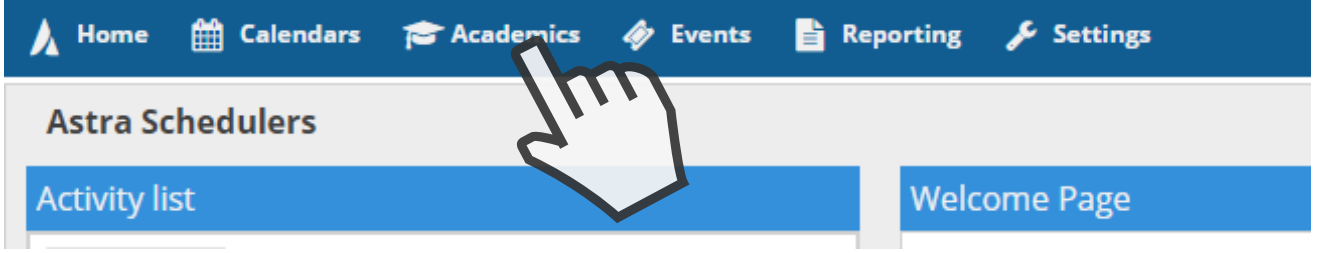

Selecting Sections will bring you to a table of all course sections currently in Astra.

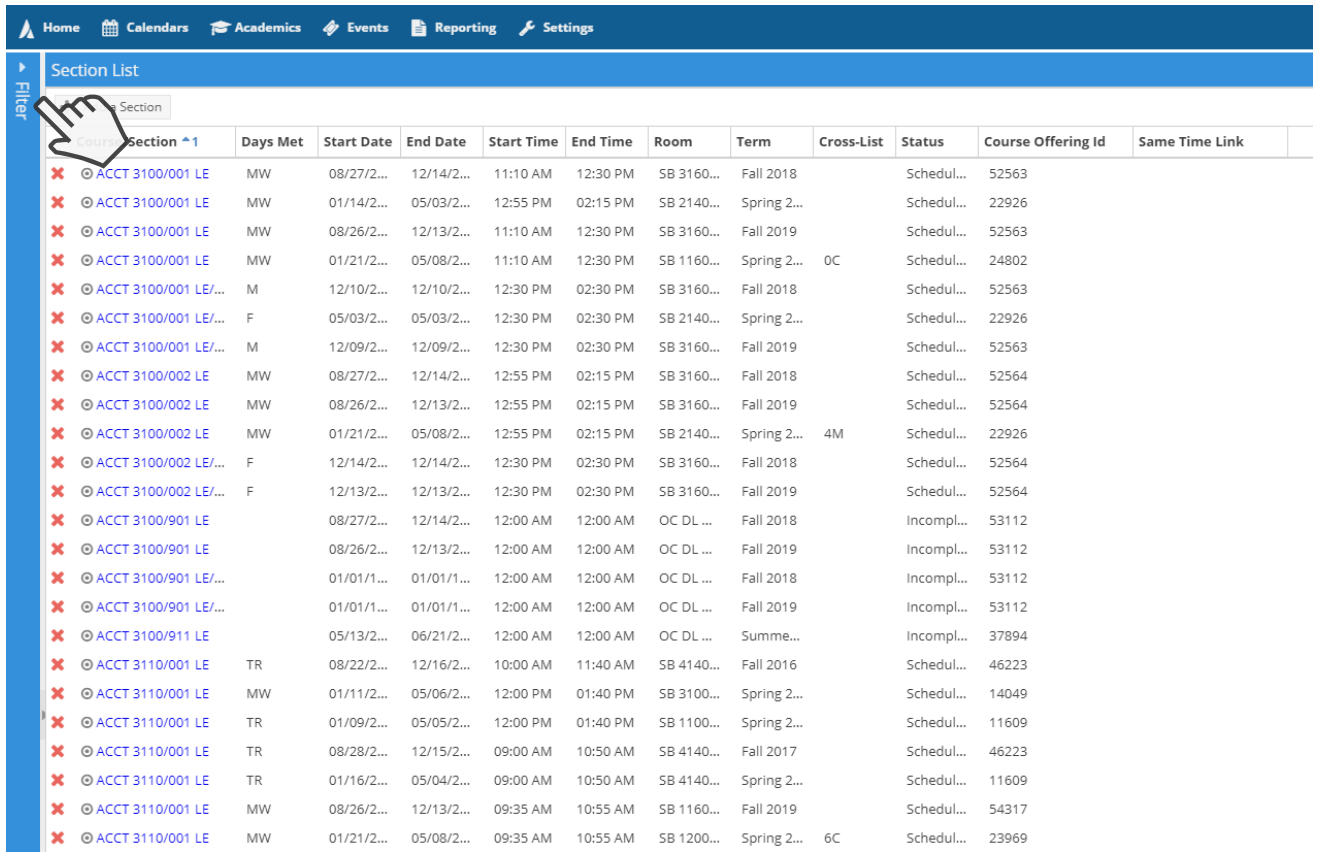

You will then search for your sections by using the Filter tool on the left side of the screen.

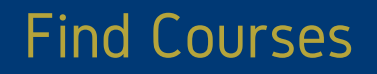

We recommend using the Term, Subject and Course filters.

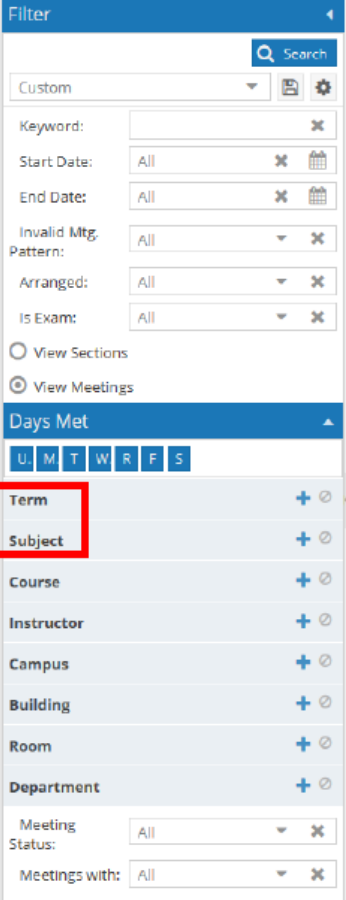

To open the filter, click on the blue + sign, select the item and click done.

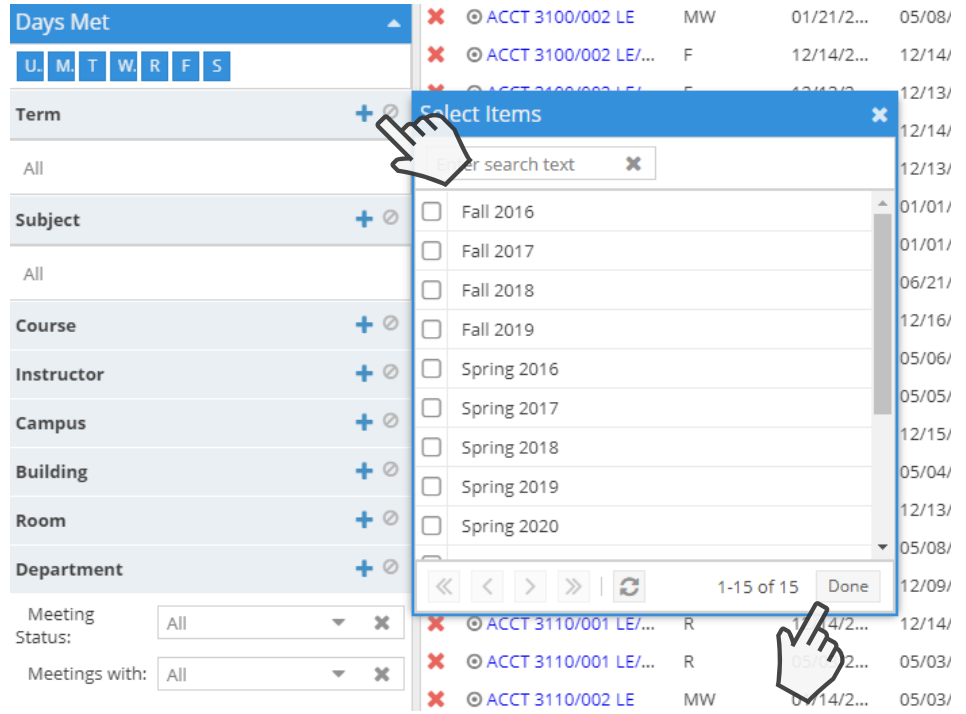

### Find Courses

Once you have entered all parameters, click the blue Search button toward the top of the filter tool.

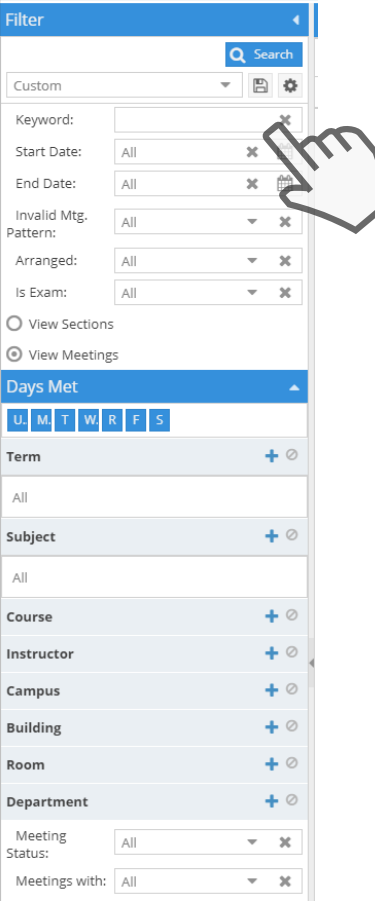

#### Astra will return a Selection List based on the filter inputs.

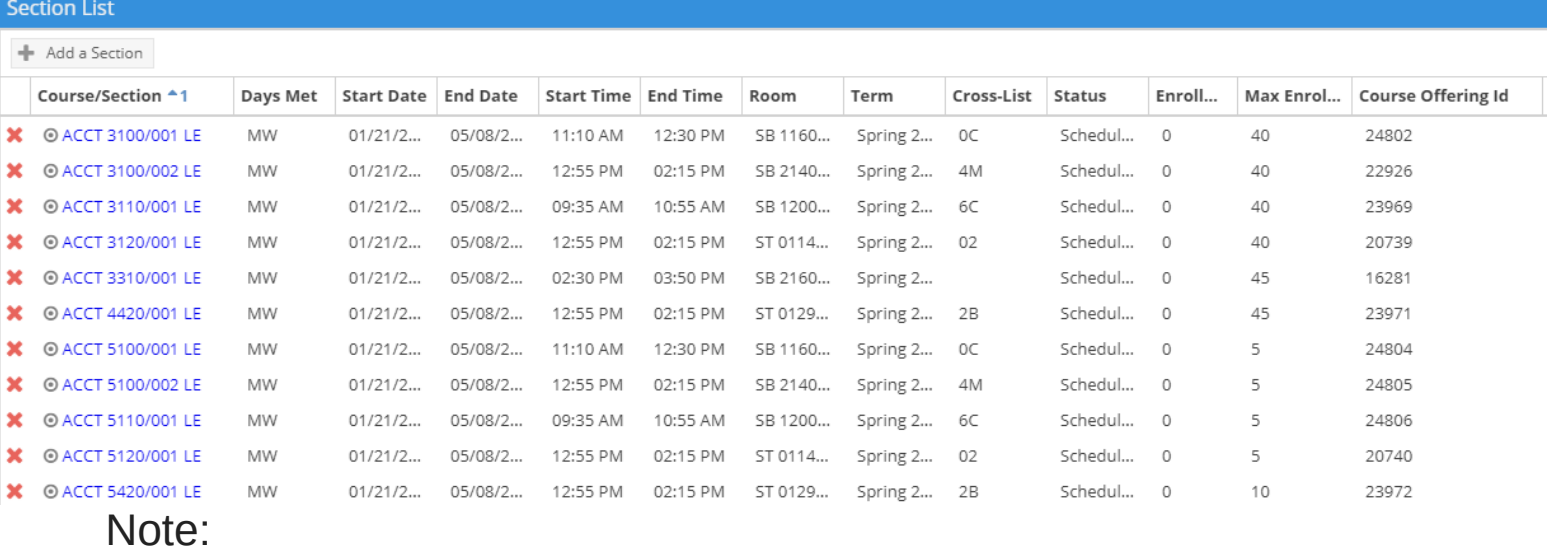

- A cross list identifier will need to be listed in order to assign room to cross listed courses.
- If the course was newly created, you may have to wait until Astra reflects the updated information. This could take up to an hour.

## Assigning a Room

- Click on the course using the blue link under the Course/Section column. This is the course to which you are assigning a room.
- This will open a new page with information specific to the selected course.

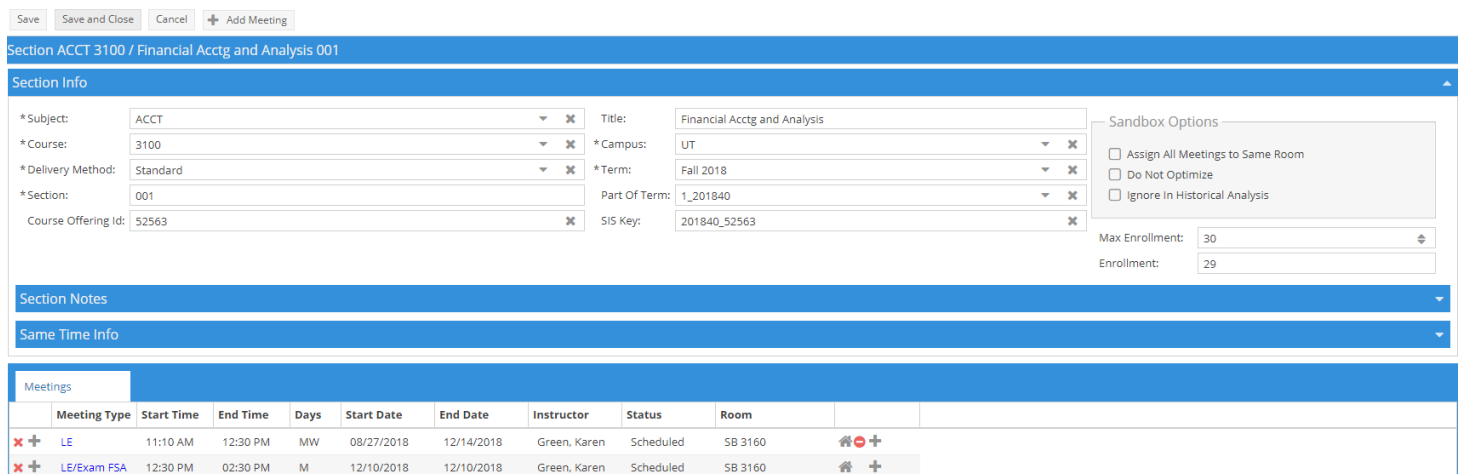

To assign a room, click the House icon.

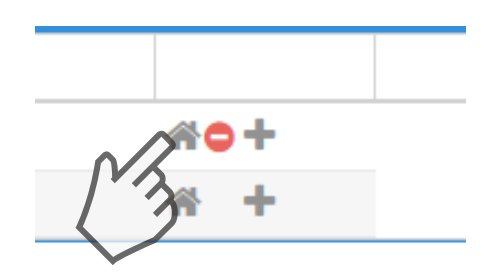

To remove an assigned room, click on the red circle.

- This will open a pop up window displaying available rooms which best match the course preferences.
- Please note: Astra will populate the filter according to predetermined course preferences, such as Campus, Region and Room Type.
	- You may need to modify this filter in order to see the course sections of interest.

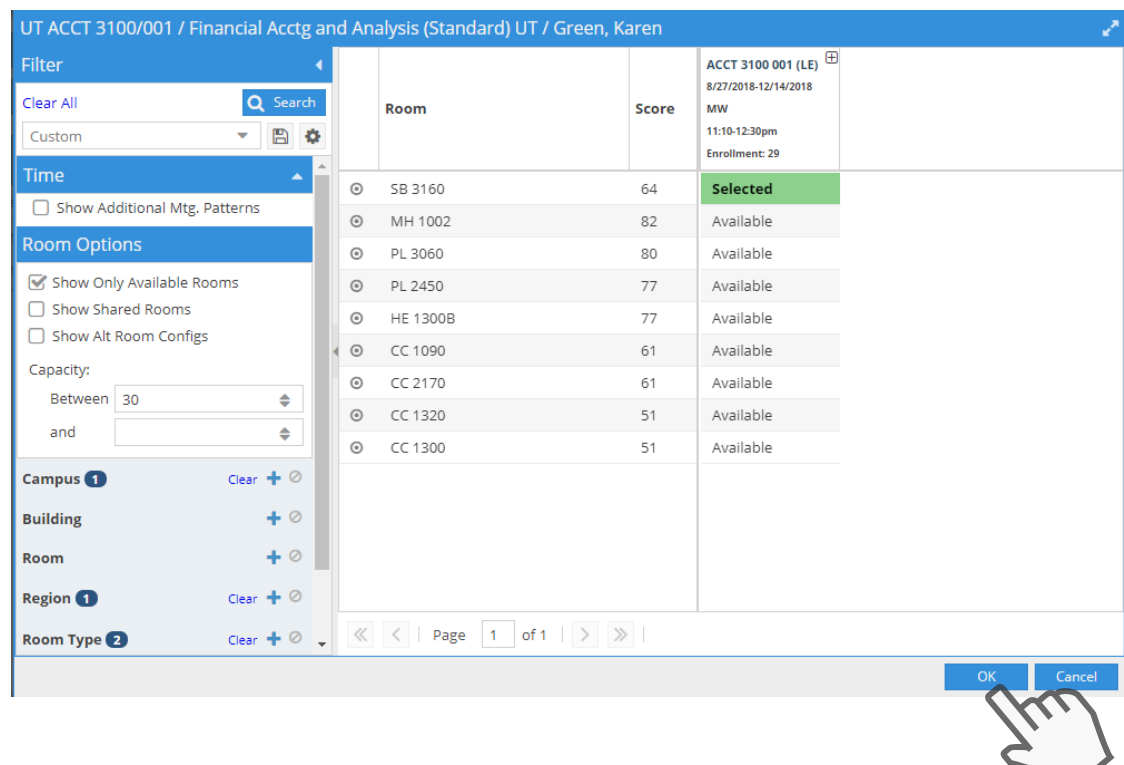

- Available rooms will show as Available in the right column.
- Selecting an available room will cause a green Selected box to appear.
- Click OK once you have selected the room.
- Note: If the course is cross listed, a notification will appear asking if you would like to assign the room to both courses.

## Assigning a Room

Once you select OK, you will be taken back to the course section with the room number now populated.

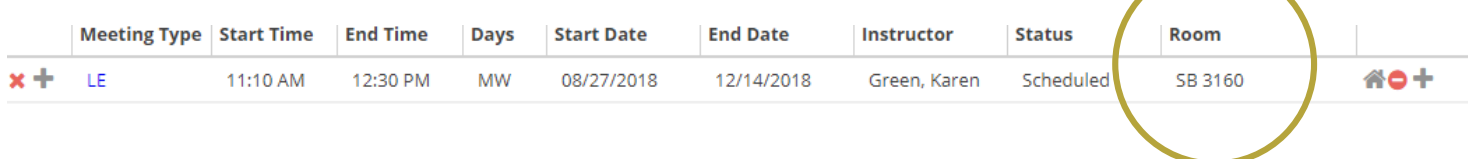

Before exiting the course section screen, click Save and Close in the upper left corner to complete the action.

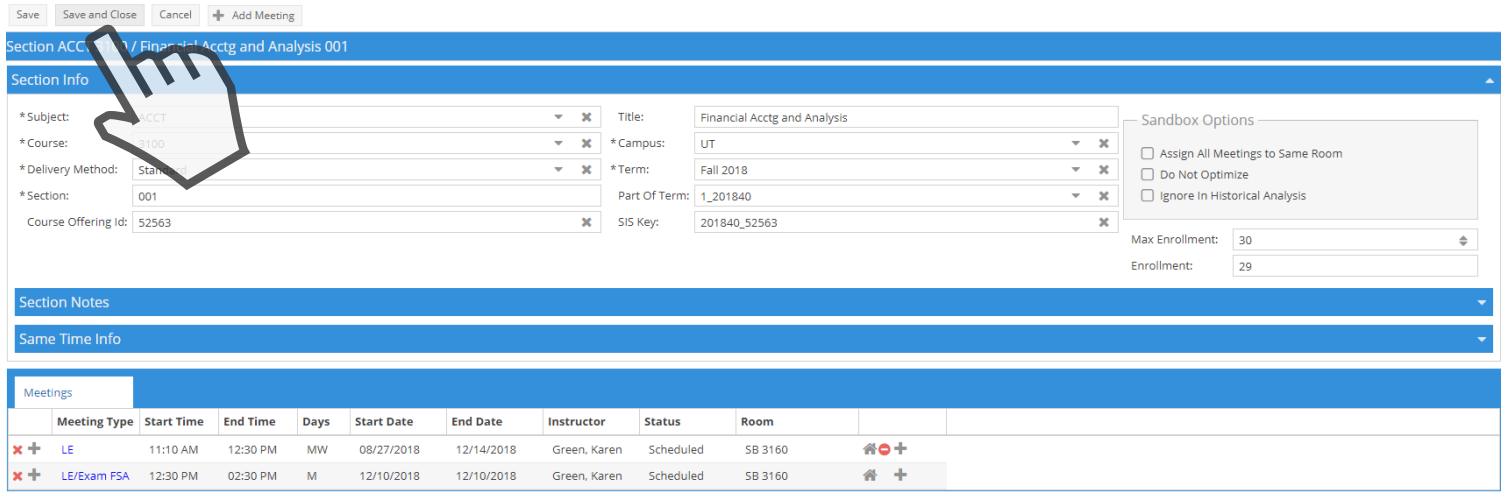

Once saved, you will return to the Section List

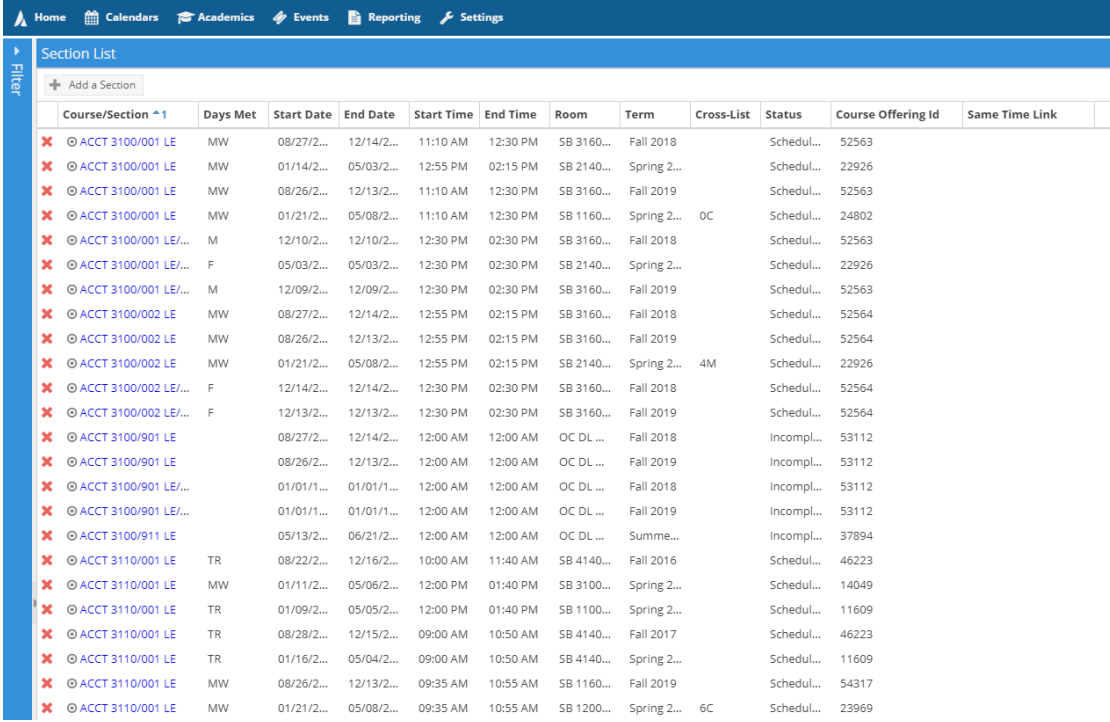

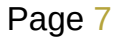

# **Scheduling Events in Department Controlled Rooms**

## Scheduling an Event

• Open the Calendars drop-down from the main tool bar and select Scheduling Grids.

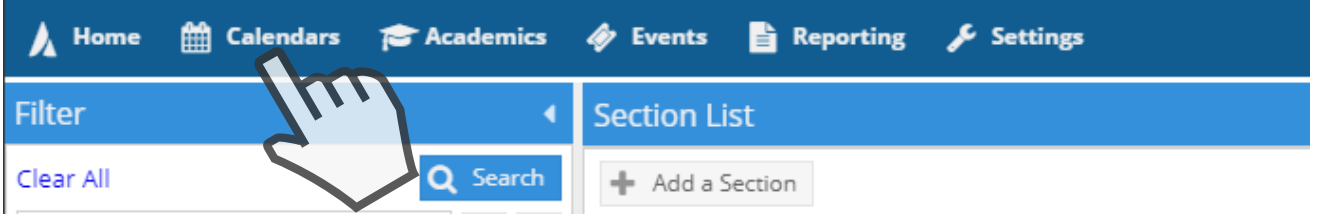

• Find the room in which you wish to schedule an event by clicking the magnifying glass to open the filters menu.

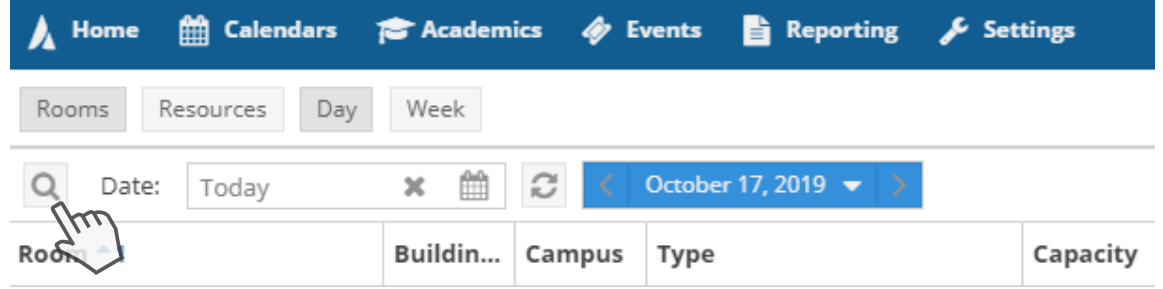

- The Filters menu displays several criteria that can be adjusted to display only those rooms in which you are interested.
- Specify:
	- Building
	- Room

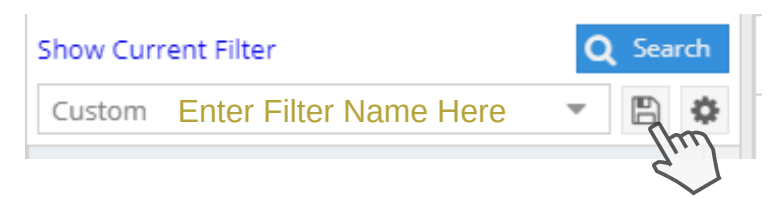

• Filter configurations can also be saved using the floppy disk icon near the top. Add the rooms you commonly schedule to your filter and save it for easy retrieval next time.

## Setting Filter Options

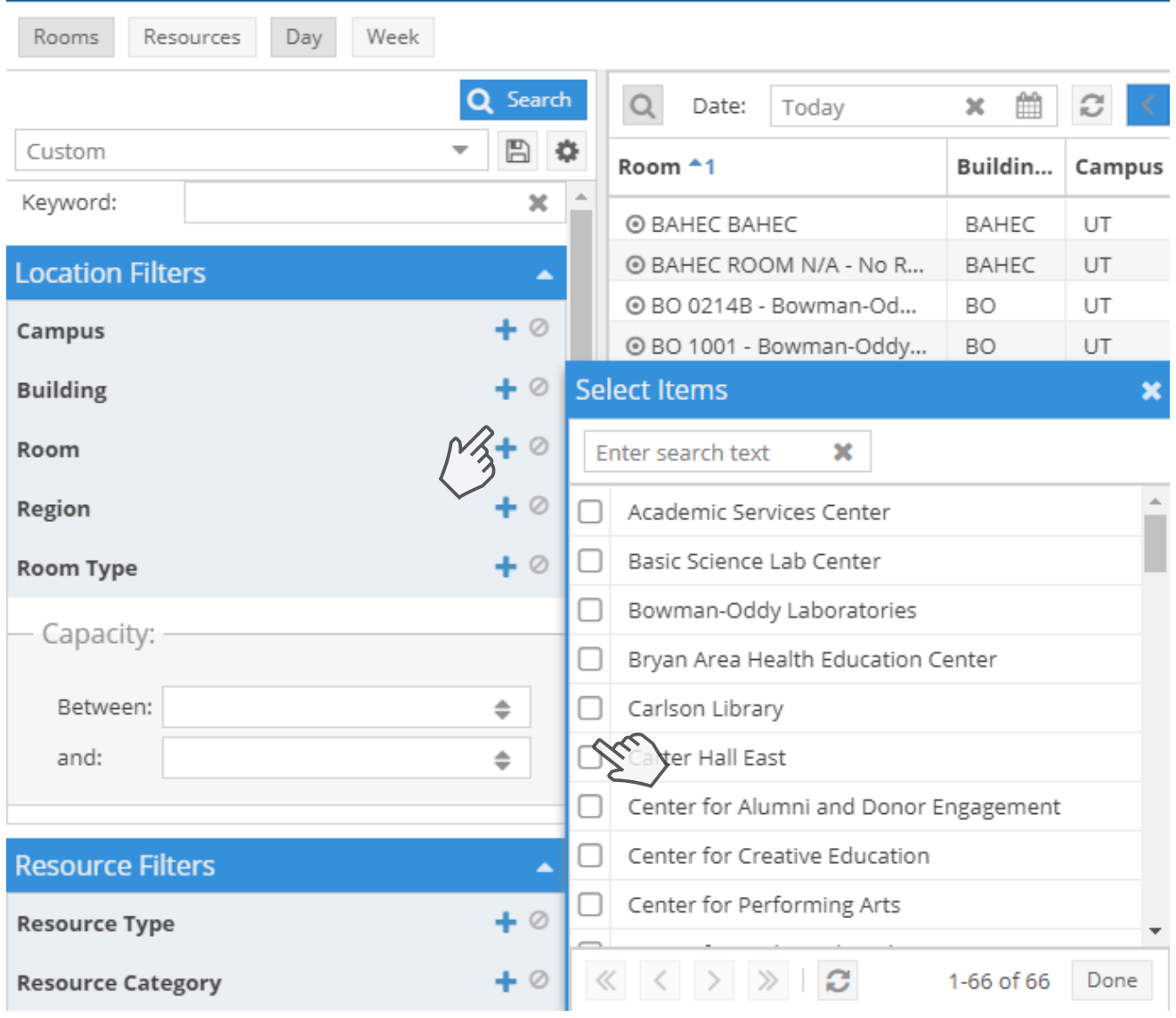

- Clicking the blue + sign expands the relevant filter.
	- Check the boxes of the buildings or rooms you wish to include.
	- You can search for a particular building or room within the expanded filter by typing in the 'enter search text' box.
- Be sure you have checked the Include Events and Include Academics boxes.

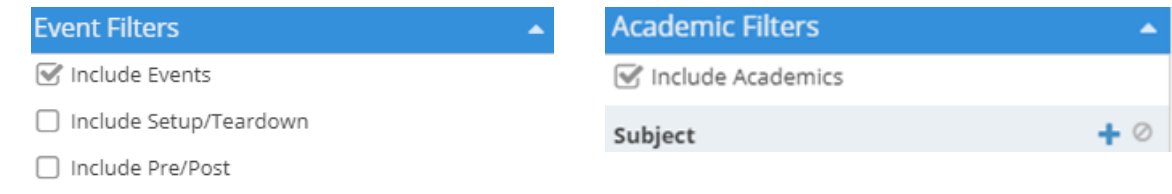

After selecting all relevant options, and naming and saving your filter, click Search to see the list of all matching rooms.

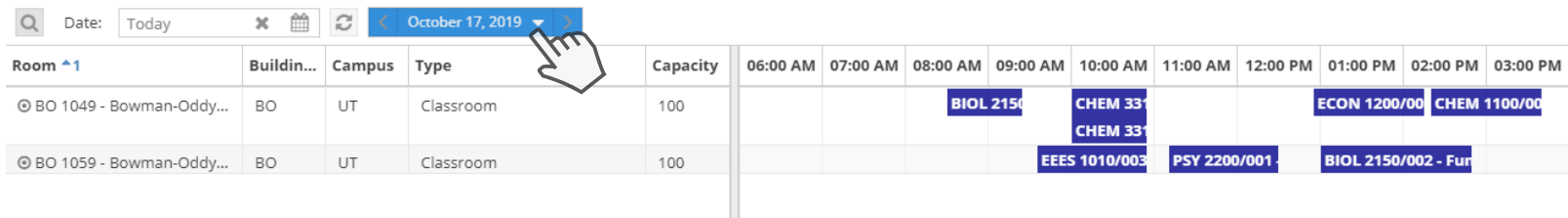

- The rooms matching the filter settings will display on the left side, while a scheduling grid appears on the right.
	- $\circ$  By default, the current day's date will display. This can be changed by clicking the blue drop-down.
- After selecting the date of interest, hover your mouse cursor over the scheduling grid for the time you wish to schedule.
	- A clock icon will appear displaying the time either in the first or second half of the hour.
	- Clicking after the clock icon displays will open the Create Event menu.

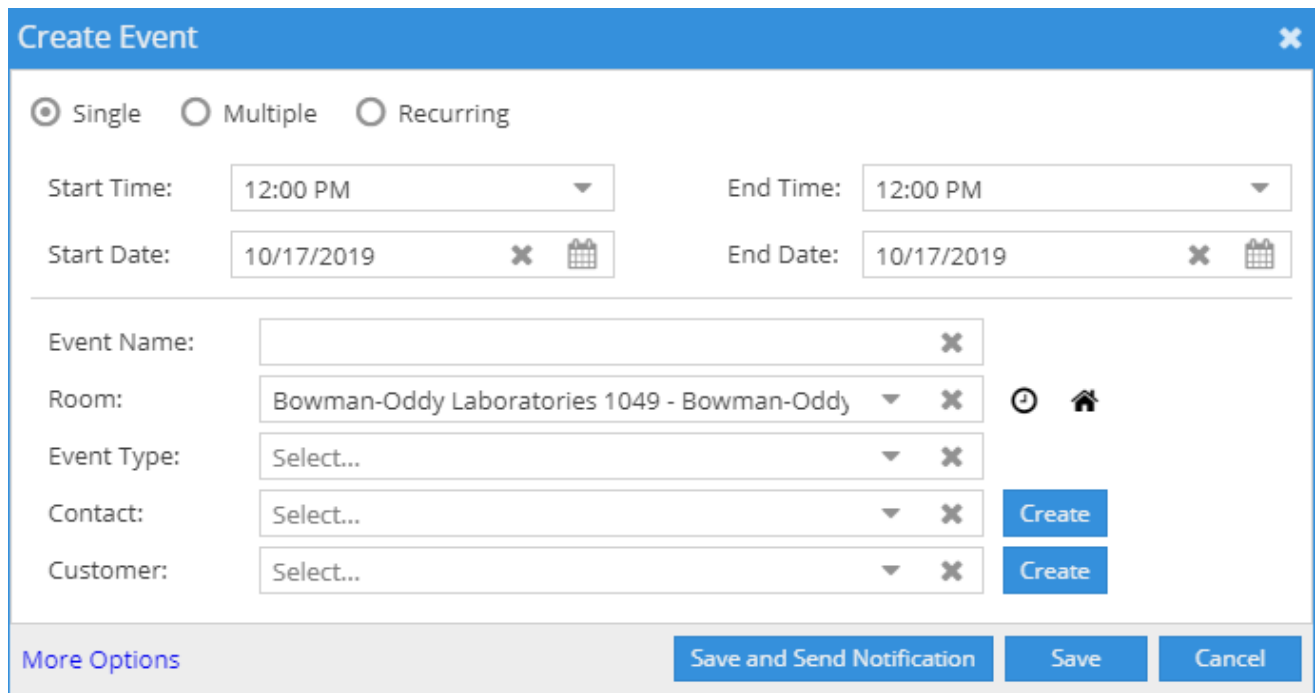

## Specifying Event Options

- Enter all relevant event information.
	- Note: The contact must be someone already in Astra.
		- If you run into trouble you can either make yourself the contact or you can ask curriculum-scheduling@utoledo.edu to add the person to Astra.
			- This will require a First Name, Last Name, and university email. The contact must be an employee of UToledo.
- Save the event.
	- Save and Send Notification will send an email to the person in the contact field.
	- Save will not send a notification.
- Once saved the event will appear on the scheduling grid.